## **Převzetí tiketu k řešení**

Pokud uživatel přebírá tiket k řešení **POPRVÉ**, automaticky se založí [jednorázový pracovní příkaz.](https://docs.elvacsolutions.eu/pages/viewpage.action?pageId=67634182)

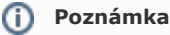

Akce pro převzetí tiketu k řešení je dostupná z evidence [Tikety](https://docs.elvacsolutions.eu/display/TECHISWT200DOC/Tikety), za předpokladu, že tiket není ve stavu [Uzavřený.](https://docs.elvacsolutions.eu/pages/viewpage.action?pageId=67634143)

V [menu aplikace](https://docs.elvacsolutions.eu/pages/viewpage.action?pageId=67634285) zvolte modul [Tikety](https://docs.elvacsolutions.eu/display/TECHISWT200DOC/Tikety) a v seznamu klikněte na požadavek, který chcete začít řešit. V detailu tohoto záznamu klikněte na tlačítko **Převzít**.

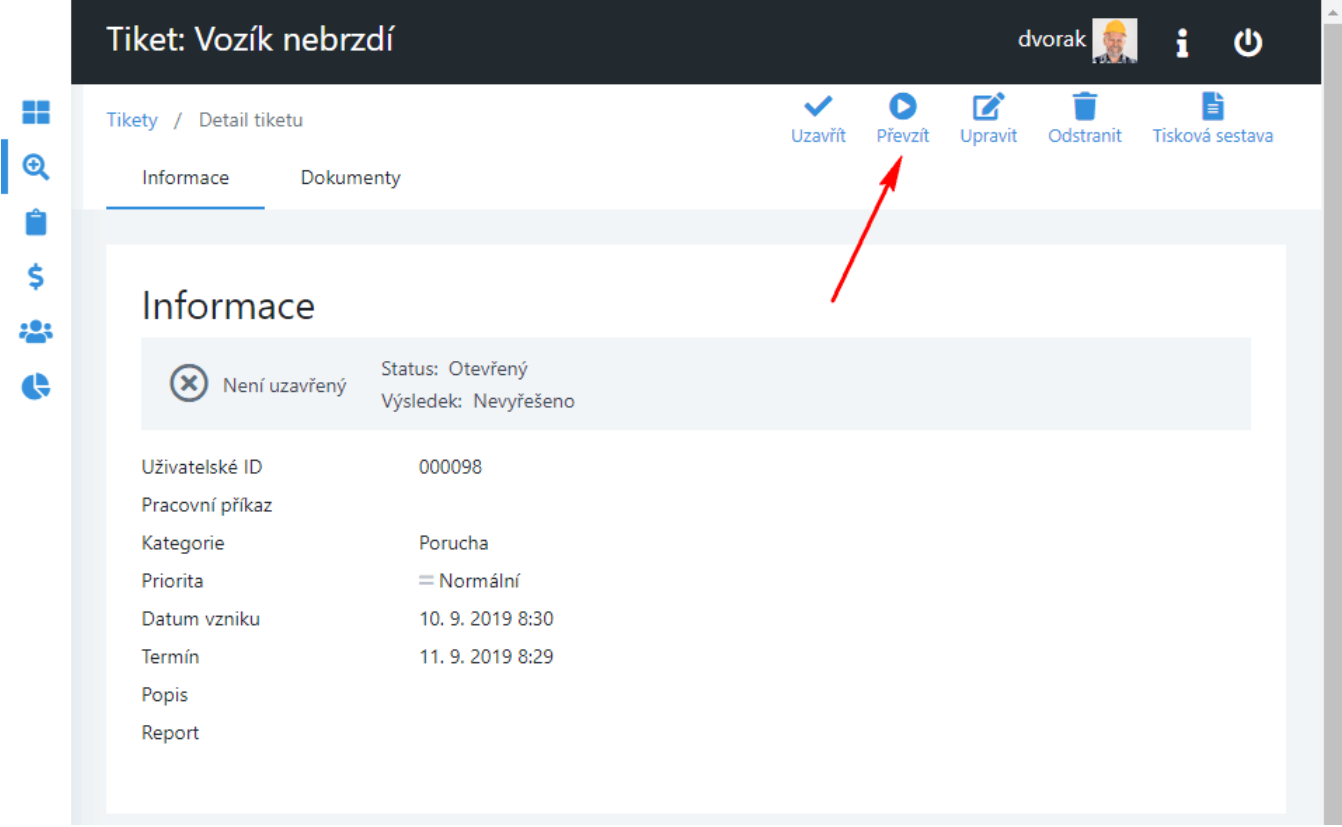

Poté se zobrazí dialog pro převzetí tohoto tiketu. Vyplňte povinné položky a pokračujte tlačítkem **Převzít tiket**.

## **Poznámka**

Při převzetí tiketu se k pracovnímu příkazu automaticky připojí **Dokumenty**.

Předpokládaná doba řešení - Odhadovaná doba pro řešení tohoto požadavku. Vyplňujte ve formátu 3h, 1d 15m apod. Plánovaný začátek - Plánované datum začátku řešení tohoto požadavku.

Odpovědná osoba - Odpovědná [osoba](https://docs.elvacsolutions.eu/display/TECHISWT200DOC/Osoby) za provádění tohoto požadavku.

Majetek - [Majetek](https://docs.elvacsolutions.eu/display/TECHISWT200DOC/Majetek) týkající se tohoto požadavku.

 Majetek lze měnit jen v případě prvního převzetí tiketu k řešení. Poté je již [naplánovaná servisní činnost](https://docs.elvacsolutions.eu/pages/viewpage.action?pageId=67634182) a tento seznam již nelze editovat.

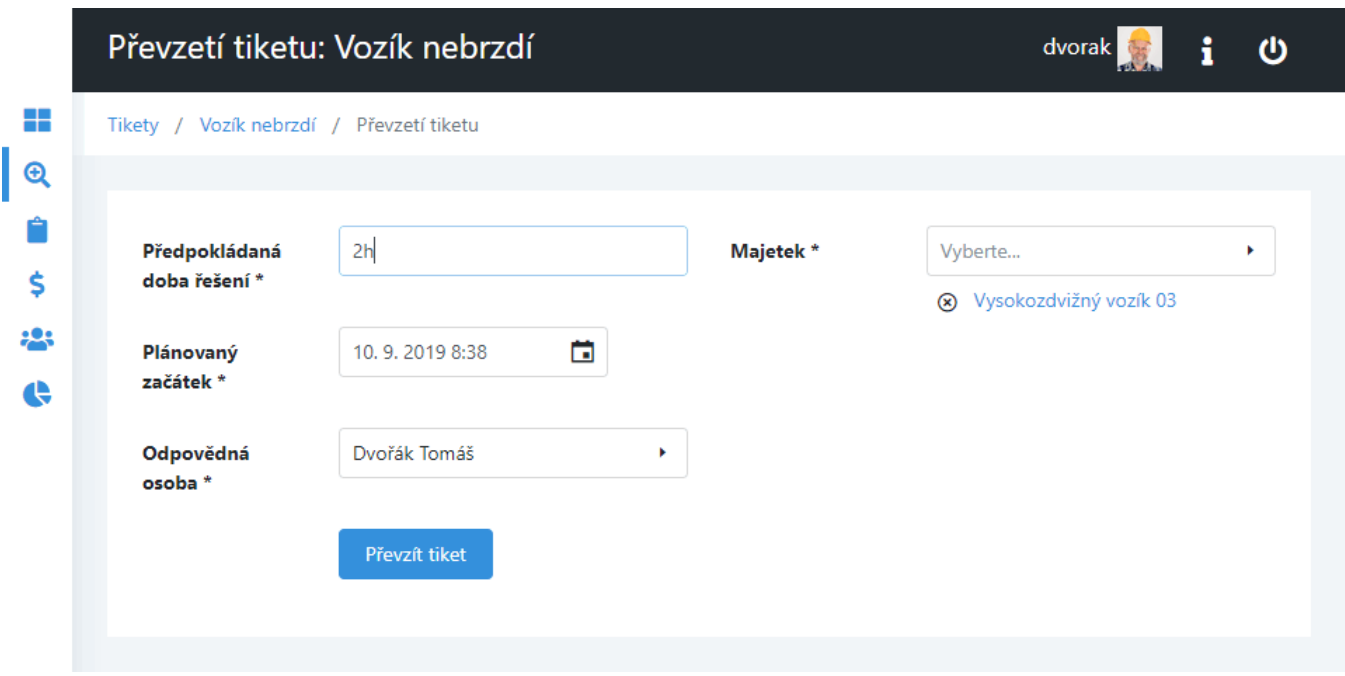

Status tohoto tiketu se změní na **V řešení** a zároveň se do evidence [Pracovní příkazy](https://docs.elvacsolutions.eu/pages/viewpage.action?pageId=67634182) založí **jednorázový pracovní příkaz** se stejným názvem jako je uveden v požadavku. Jak zaznamenat výsledky do pracovního příkazu je uvedeno [zde](https://docs.elvacsolutions.eu/pages/viewpage.action?pageId=67634209).

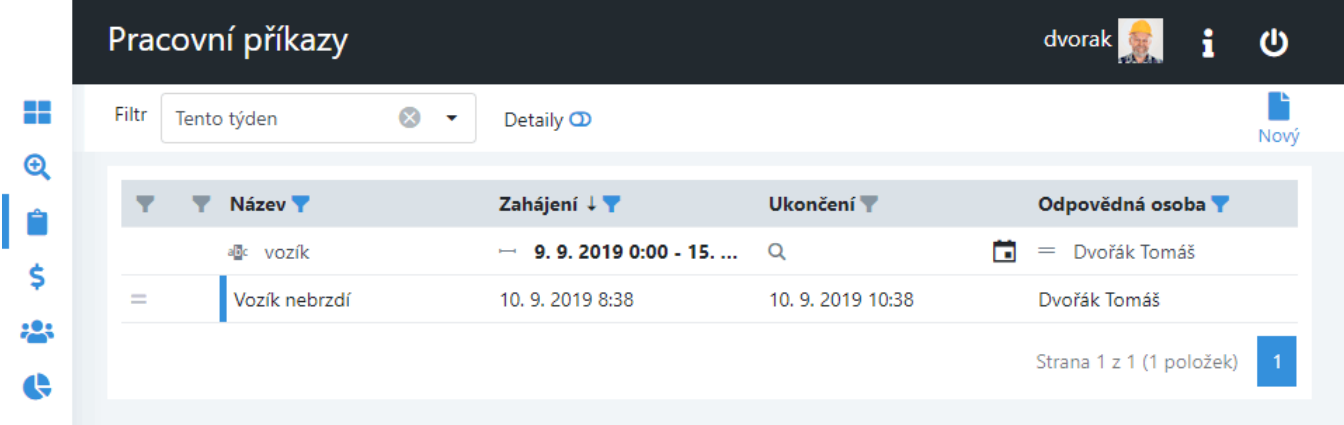